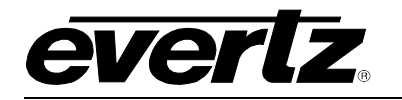

# **TABLE OF CONTENTS**

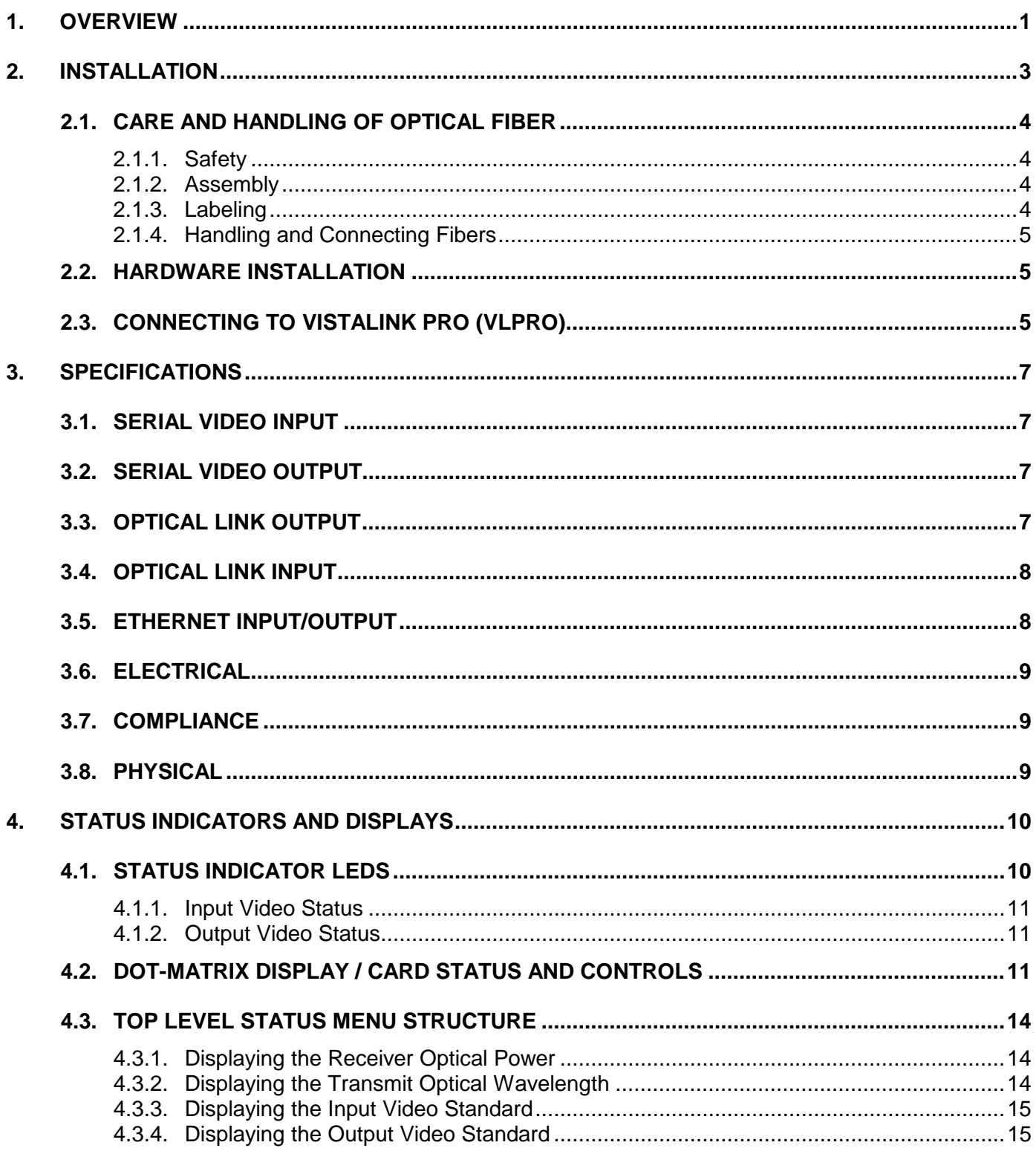

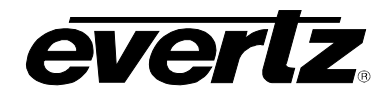

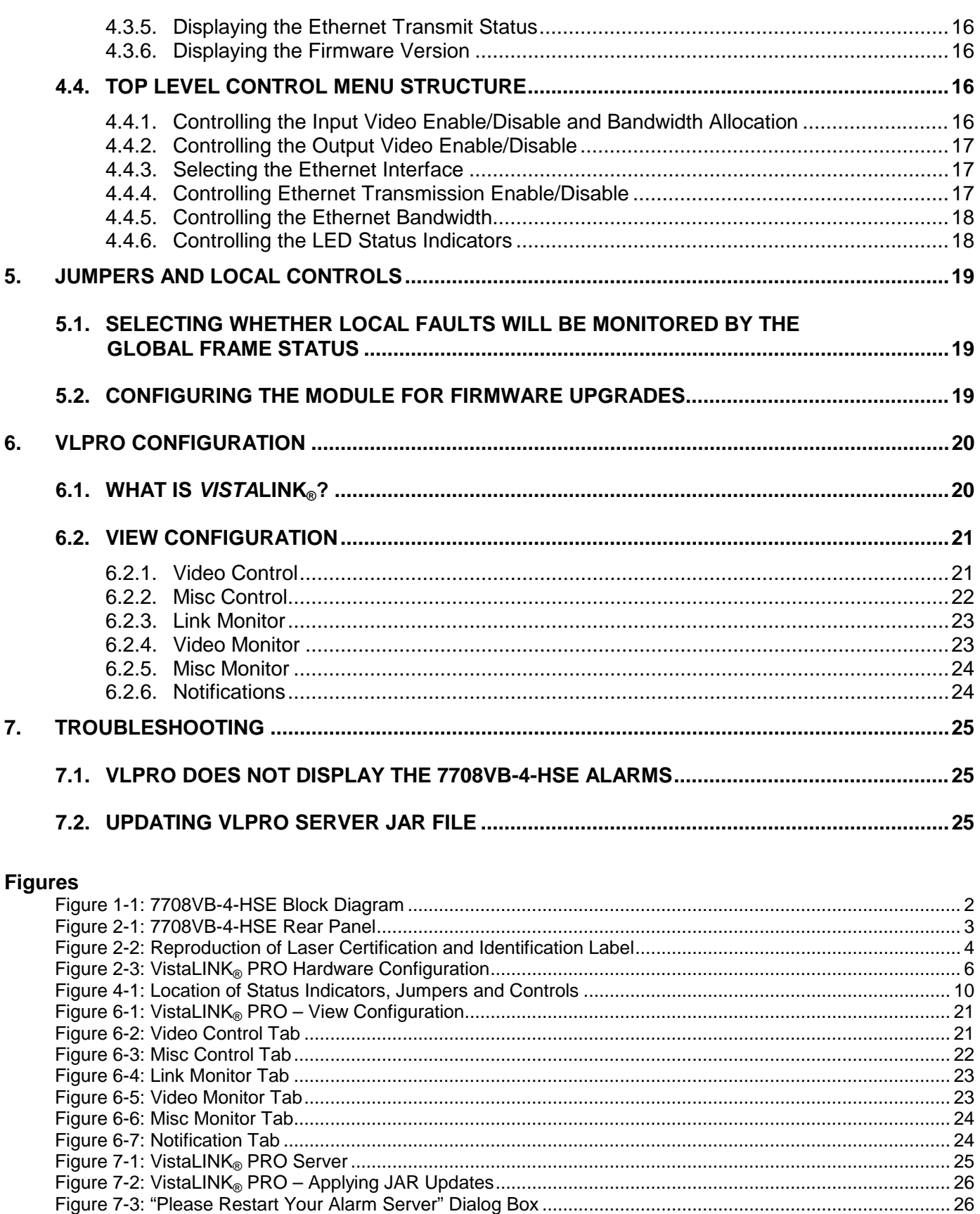

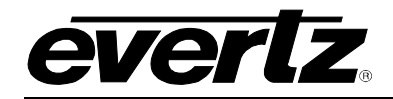

# **REVISION HISTORY**

#### **REVISION DESCRIPTION DATE**

1.0 First Release **Decision Control** 2012

Information contained in this manual is believed to be accurate and reliable. However, Evertz assumes no responsibility for the use thereof nor for the rights of third parties, which may be affected in any way by the use thereof. Any representations in this document concerning performance of Evertz products are for informational use only and are not warranties of future performance, either expressed or implied. The only warranty offered by Evertz in relation to this product is the Evertz standard limited warranty, stated in the sales contract or order confirmation form.

Although every attempt has been made to accurately describe the features, installation and operation of this product in this manual, no warranty is granted nor liability assumed in relation to any errors or omissions unless specifically undertaken in the Evertz sales contract or order confirmation. Information contained in this manual is periodically updated and changes will be incorporated into subsequent editions. If you encounter an error, please notify Evertz Customer Service department. Evertz reserves the right, without notice or liability, to make changes in equipment design or specifications.

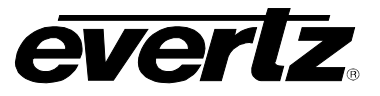

# **WARNING**

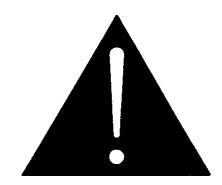

**Never look directly into an optical fiber. Non-reversible damage to the eye can occur in a matter of milliseconds.**

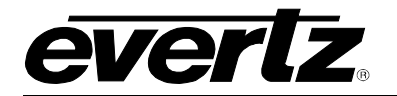

# <span id="page-4-0"></span>**1. OVERVIEW**

The 7708VB-4-HSE is a *VistaLINK*® enabled transceiver for up to two HD-SDI signals or four SDI/DVB-ASI signals, 10/100/1000 Ethernet or combinations thereof. The product acts as bi-directional Network Equipment, providing efficient use of 3 Gigabits of transport capacity in both directions. By combining multiple signal types and directions in a single compact product, the 7708VB-4-HSE provides savings in both rack space and wavelengths.

All video signals may be asynchronous, and each output remains locked to its corresponding source. Video outputs are full-rate and uncompressed, with all horizontal and vertical ancillary data intact. Monitoring and control is provided locally at the card edge or remotely via *Vista*LINK®.

#### **Features:**

- Bi-directional transport of two HD-SDI, four SD/ASI or one HD-SDI plus three SD/ASI signals plus Ethernet on a single card
- Ethernet transport connection may be RJ45 or optical when fitted with optional SFP optical modules
- Flexible Bandwidth Management (FBM) to control Ethernet port data rate with respect to presence or absence of applied input video
- Signal transport uninterrupted by the application/loss of input signals
- Pluggable SFP fiber module permits wavelength swapping/sparing
- Comprehensive signal and card status monitoring via four-digit card-edge display
- *VistaLINK*<sup>®</sup> enabled for remote monitoring/control using 7700FC VistaLINK<sup>®</sup> Frame Controller installed in 7800FR frame
- Automatic coaxial equalization up to 100m at 1.485Gb/s (Belden 1694A or equivalent cable) and 250m at 270Mb/s
- Fully hot-swappable from front (main board) and rear (SFP fiber module) of frame
- Optical output wavelengths of 1310nm, 1550nm, and up to sixteen CWDM wavelengths
- Female LC Duplex fiber connector
- Occupies two card slots and can be housed in the 3RU 7800FR frame which has a 15 slot capacity or the portable 3RU 350FR frame which has a 7 slot capacity or the 1RU 7801FR which has a two module capacity

# **7700 MultiFrame Manual 7708VB-4-HSE, Dual HD or Quad SD/ASI Transceiver with Ethernet**

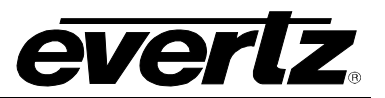

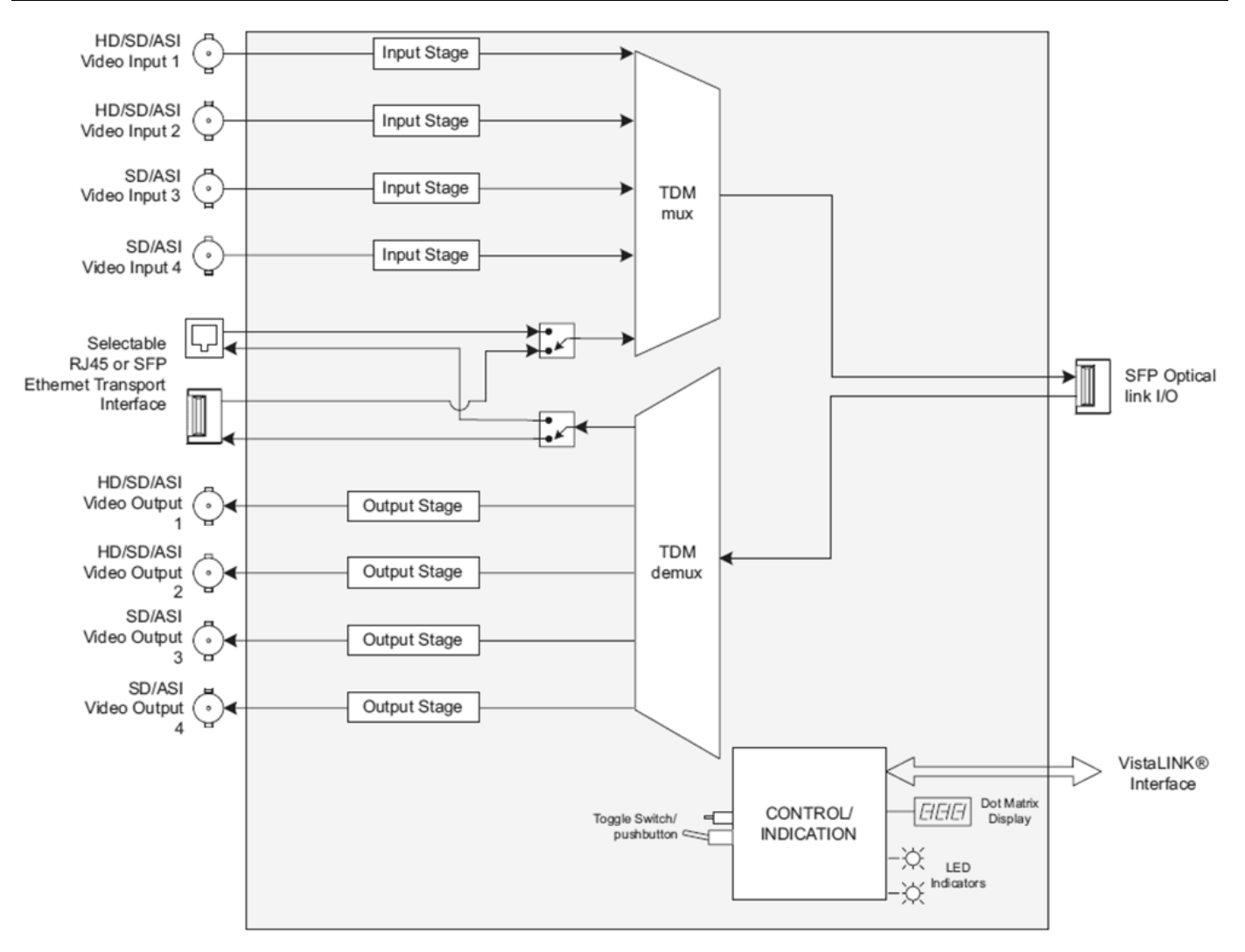

<span id="page-5-0"></span>**Figure 1-1: 7708VB-4-HSE Block Diagram**

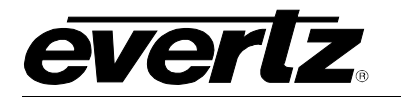

# <span id="page-6-0"></span>**2. INSTALLATION**

The 7708VB-4-HSE comes with a companion rear plate that has sixteen BNC connectors, two LC (one duplex) optical connectors and one RJ45 Ethernet connector. The Ethernet interface may optionally be equipped with an SFP, in which case the Ethernet interface is on two LC (one duplex) optical connectors. For information on mounting the rear plate and inserting the module into the frame see section 3 of the 7700FR chapter.

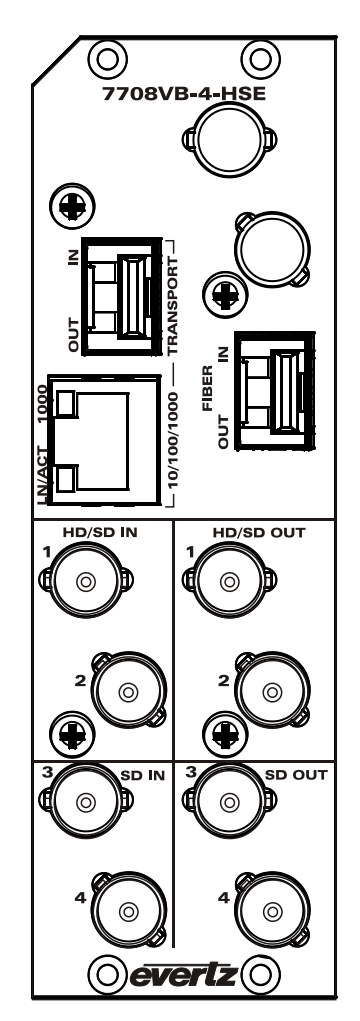

**Figure 2-1: 7708VB-4-HSE Rear Panel**

- <span id="page-6-1"></span>**HD/SDI INPUTS:** Two auto-sensing BNC inputs for HD-SDI, SD/ASI. These inputs provide adaptive equalization for up to 100m of industry standard Belden 1694A cable at 1.485Gb/s, or 250m of 1694A cable at 270Mb/s.
- **SDI INPUTS:** Two auto-sensing BNC inputs for SDI or DVB-ASI. These inputs provide adaptive equalization for up to 250m of industry standard Belden 1964A cable.
- **HD/SDI OUTPUTS:** Two BNC outputs for HD-SDI, SDI/ASI.
- **SDI OUTPUTS:** Two BNC outputs for SD/ASI.

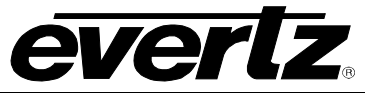

- **FIBER IN/OUT:** Pluggable SFP fiber module with standard LC Duplex connector. The use of this pluggable optical module permits wavelength swapping/sparing. SFPs must be Evertz SFPTR-xx series. When inserting an SFP, ensure that the main board remains properly seated by opening the frame door and applying pressure to the card-edge ejector.
- **TRANSPORT 10/100/1000:** RJ-45 connection for transport of 10/100/1000 Ethernet. Flexible Bandwidth Management (FBM) is used to control Ethernet bandwidth allocation (see section [4.2\)](#page-14-2).
- **TRANSPORT 10/100/1000 IN/OUT:** Pluggable SFP fiber module with standard LC Duplex connector for transport of 10/100/1000 Ethernet. Flexible Bandwidth Management (FBM) is used to control Ethernet bandwidth allocation (see section [4.2\)](#page-14-2).

## <span id="page-7-0"></span>**2.1. CARE AND HANDLING OF OPTICAL FIBER**

#### <span id="page-7-1"></span>**2.1.1. Safety**

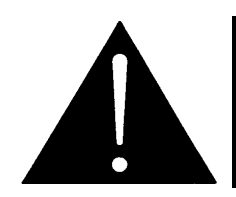

**CLASS 1 LASER PRODUCT**

#### <span id="page-7-2"></span>**2.1.2. Assembly**

Assembly or repair of the laser sub-module is done only at Evertz facility and performed only by qualified Evertz technical personnel.

#### <span id="page-7-3"></span>**2.1.3. Labeling**

Certification and Identification labels are combined into one label. As there is not enough room on the product to place the label, it is reproduced here in the manuals.

There is no date of manufacture on this label as it can be traced by the bar code label placed on the printed circuit board of each Evertz plug-in module.

<span id="page-7-4"></span>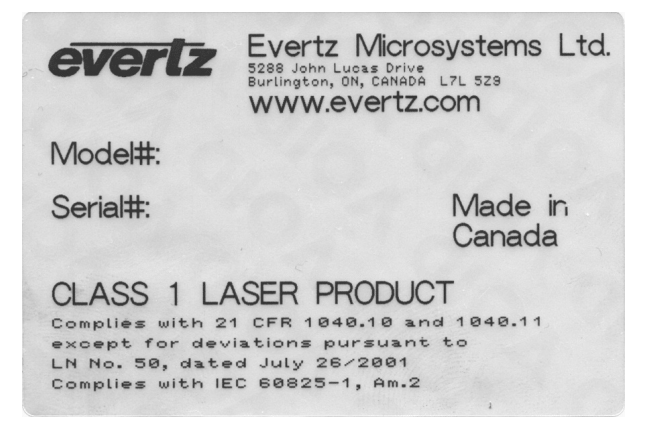

**Figure 2-2: Reproduction of Laser Certification and Identification Label**

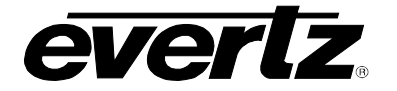

#### <span id="page-8-0"></span>**2.1.4. Handling and Connecting Fibers**

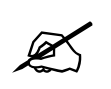

Always keep dust caps on optical fiber connectors when not connected and always remember to properly clean the optical end face of a connector before making a connection. Never touch the end face of an optical fiber. **remember to properly clean the optical end face of a connector before making a connection. Never touch the end face of an optical fiber.** 

The transmission characteristics of the fiber are dependent on the shape of the optical core and therefore care must be taken to prevent fiber damage due to heavy objects or abrupt fiber bending. Evertz recommends that you maintain a minimum bending radius of 5 cm to avoid fiber-bending loss that will decrease the maximum attainable distance of the fiber cable. For further information about care and handling of fiber optic cable, see section 3 of the Fiber Optics System Design section of this manual binder.

## <span id="page-8-1"></span>**2.2. HARDWARE INSTALLATION**

Before handling the card it is important to minimize the potential effects of static electricity. It is therefore recommended that an ESD strap be worn. Locate on a frame chassis 2 adjacent vacant slots. Unpack the 7708VB-4-HSE card and separate the rear panel from the main card. Locate on the rear of the rack the two slots and remove the blanking panels. Insert the rear panel into the back of the chassis and secure using the screws provided.

Before inserting the front card, connect the serial cable to the board using the serial cable provided. Now insert the 7708VB-4-HSE card into the corresponding front slots ensuring the card lines up with the slot runners on the bottom and the top of the chassis. Push the card into the slot ensuring that when it mates with the rear card that is has been firmly pushed into a seated position. This can be confirmed when the connectivity lights for the Ethernet port are illuminated. Do not connect any cables to the rear card (failure to do this could cause unwanted network issues) until the initial configuration has been completed.

## <span id="page-8-2"></span>**2.3. CONNECTING TO VISTALINK PRO (VLPRO)**

This chapter assumes that the VLPro server and VLPro client are already configured for your network and you have basic knowledge of the VLPro interface. It also assumes that the user or network administrator has already added the 7708VB-4-HSE series jar file to the server and both the client and server applications have been restarted. If you are the network administrator refer to section [7.2](#page-28-2) for information on updating the VLPro Server Jar File.

Open VLPro and click on the refresh tree icon. Expand the hardware tree by clicking on the "+" symbol. Further expand the IP address of the FC of the frame in which the card is inserted. The 7708VB-4-HSE should appear as a newly listed device under the FC IP address. It may take up to a minute to appear while the card and switch negotiate network settings (this can be verified directly on the switch if necessary).

[Figure 2-3](#page-9-0) identifies the parameters of the 7708VB-4-HSE module as it will appear if controlled via a Frame Controller:

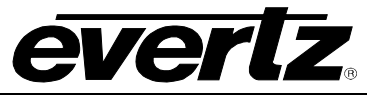

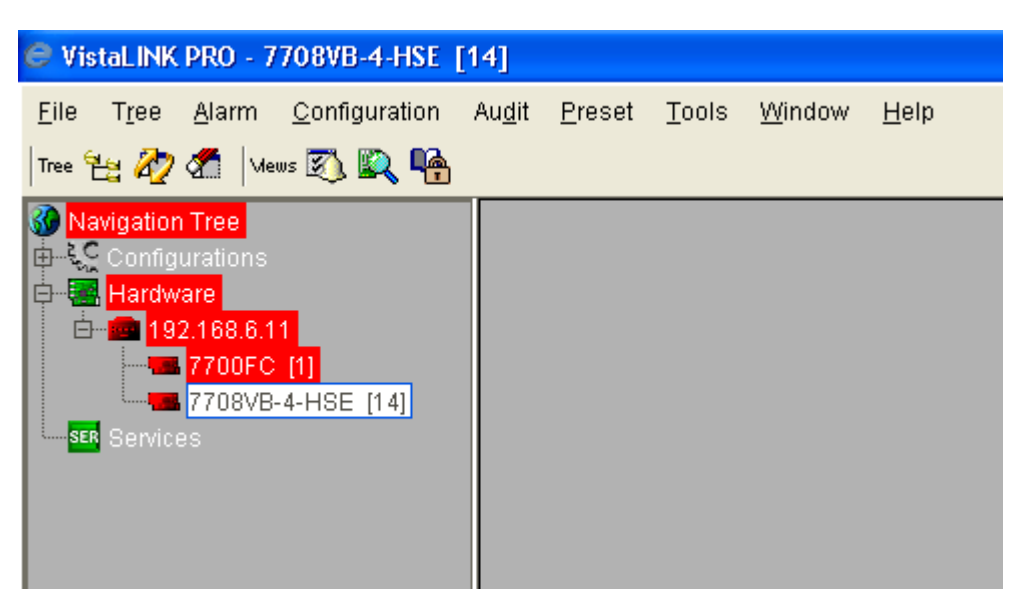

**Figure 2-3: VistaLINK® PRO Hardware Configuration**

<span id="page-9-0"></span>Please consult your network administrator if you continue to have problems connecting the card with VLPro, alternatively contact Evertz Microsystems Ltd. or your authorized reseller for technical support.

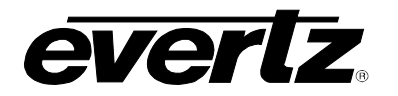

# <span id="page-10-0"></span>**3. SPECIFICATIONS**

# <span id="page-10-1"></span>**3.1. SERIAL VIDEO INPUT**

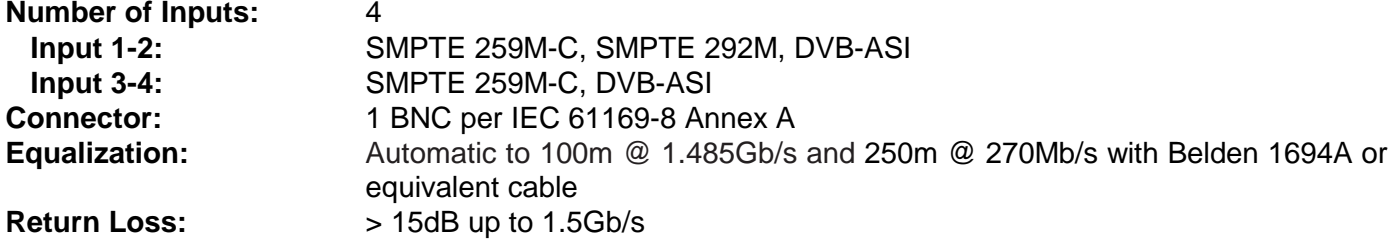

## <span id="page-10-2"></span>**3.2. SERIAL VIDEO OUTPUT**

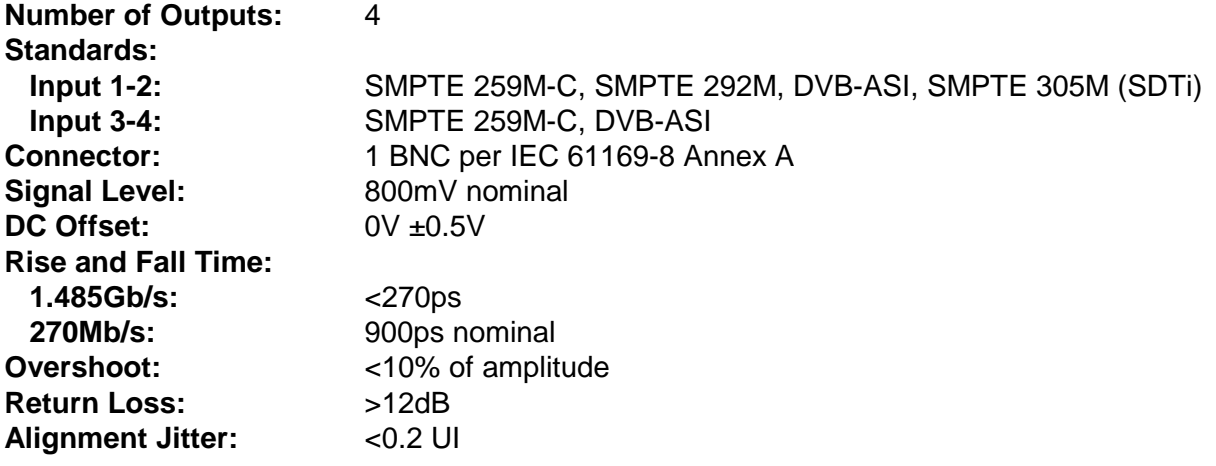

# <span id="page-10-3"></span>**3.3. OPTICAL LINK OUTPUT**

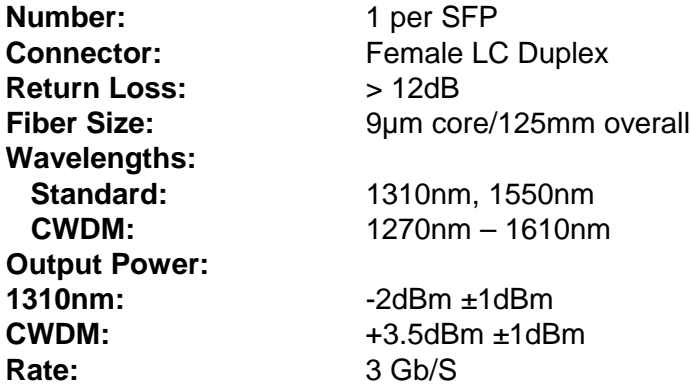

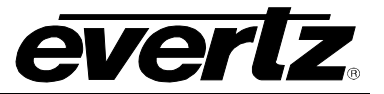

## <span id="page-11-0"></span>**3.4. OPTICAL LINK INPUT**

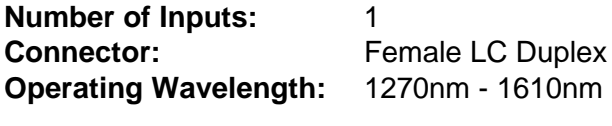

**Maximum Input Power: Standard (+S) Receiver:** -1dBm **Optical Sensitivity: Standard +S) Receiver:** -21dBm<br>Rate: 3 Gb/s **Rate:** 3 Gb/s

#### <span id="page-11-1"></span>**3.5. ETHERNET INPUT/OUTPUT**

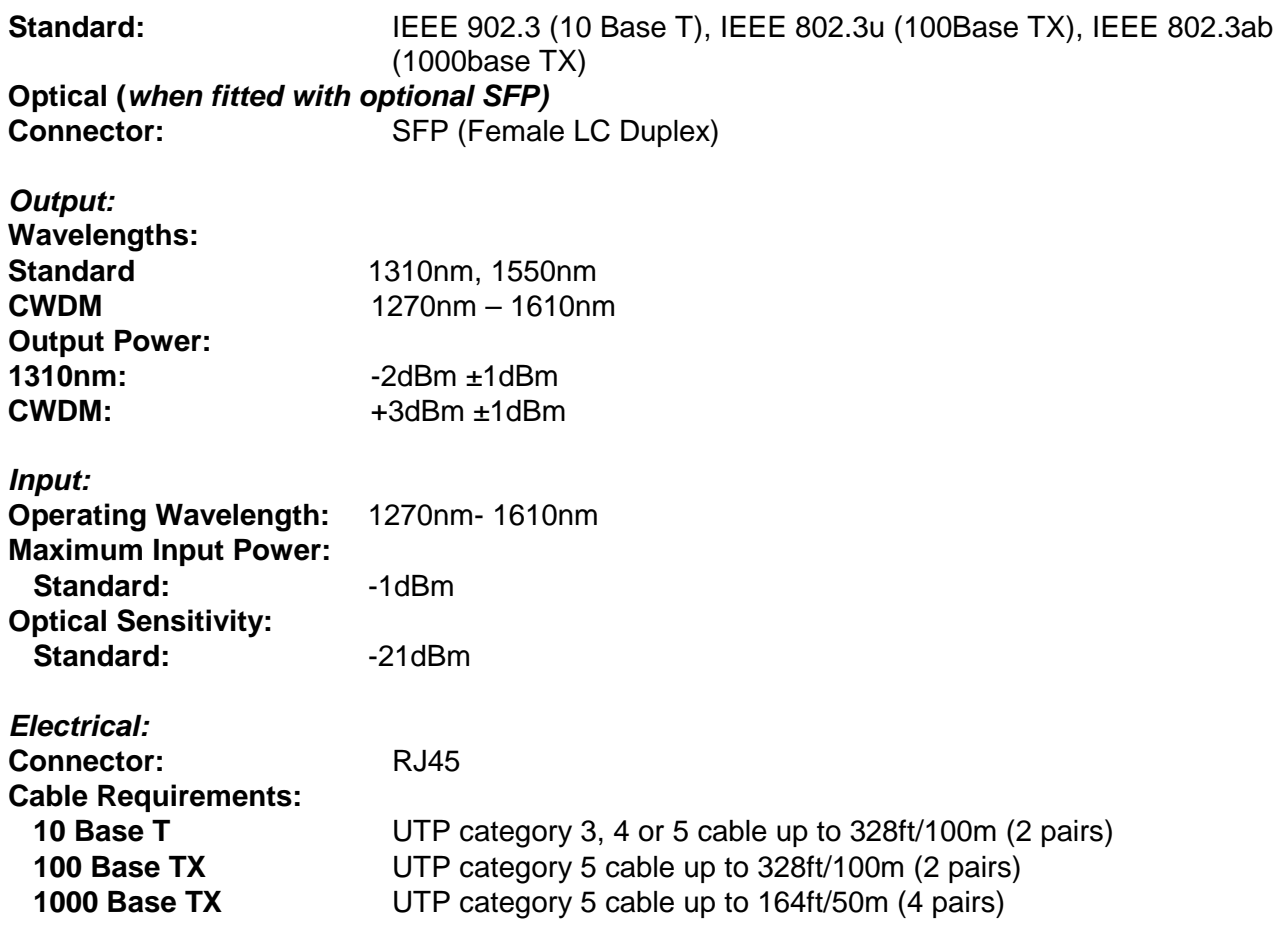

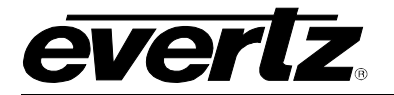

# <span id="page-12-0"></span>**3.6. ELECTRICAL**

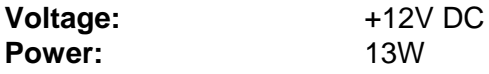

# <span id="page-12-1"></span>**3.7. COMPLIANCE**

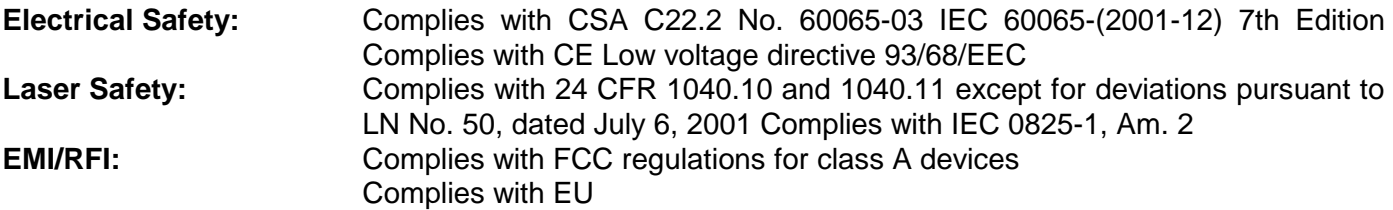

## <span id="page-12-2"></span>**3.8. PHYSICAL**

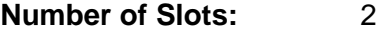

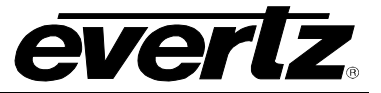

# <span id="page-13-0"></span>**4. STATUS INDICATORS AND DISPLAYS**

The 7708VB-4-HSE has 10 LED Status indicators and a 4 digit alphanumeric display on the front card edge to show operational status of the card at a glance. The card edge toggle switch and pushbutton are used to select various displays on the alphanumeric display. [Figure 4-1](#page-13-2) shows the locations of the indicators, toggle switch and pushbutton.

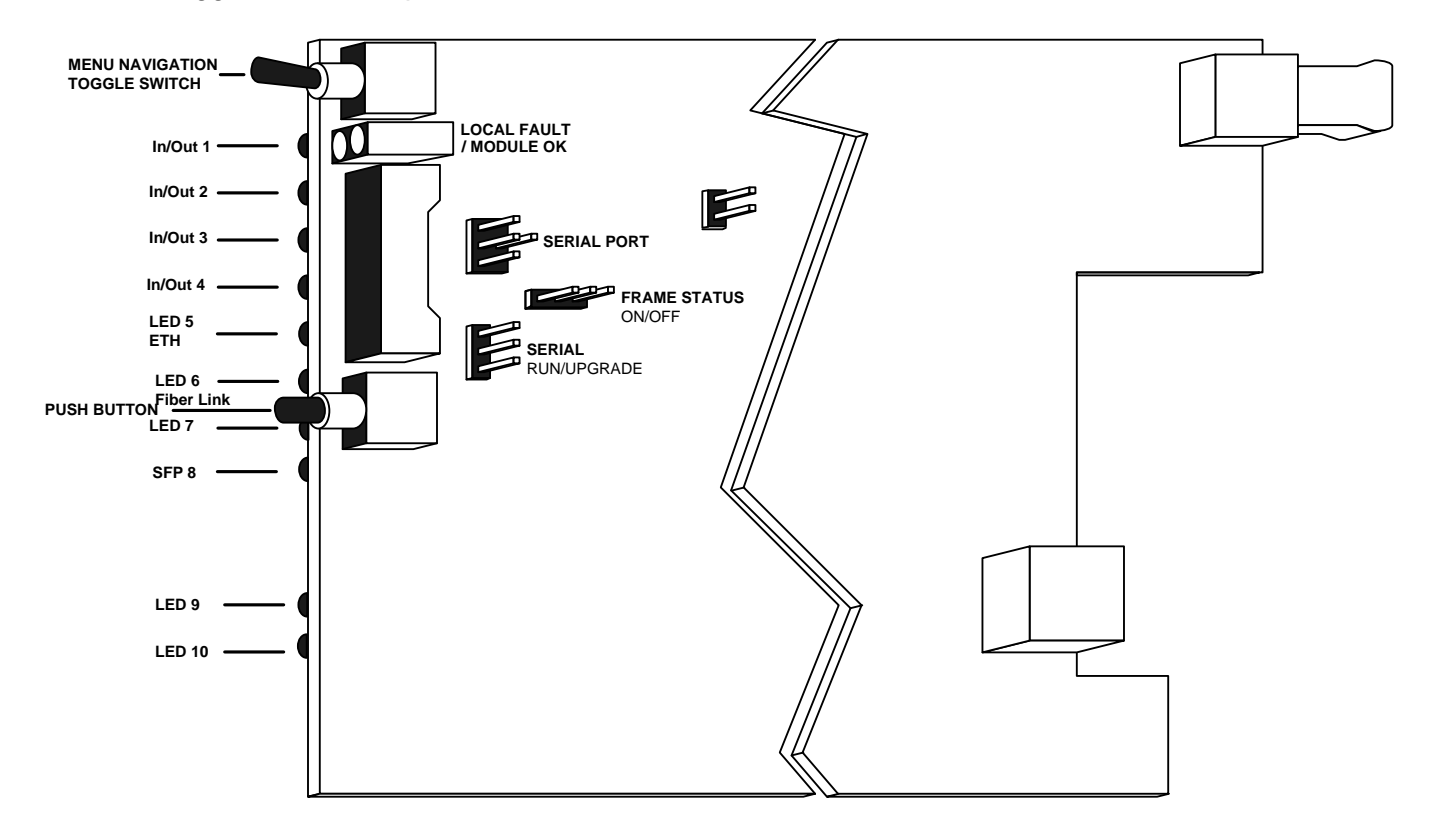

**Figure 4-1: Location of Status Indicators, Jumpers and Controls**

## <span id="page-13-2"></span><span id="page-13-1"></span>**4.1. STATUS INDICATOR LEDS**

Two large LEDs at the front card-edge display the status of module as follows:

- **MODULE OK:** This Green LED indicates good module health. It will be ON while there is no laser, SFP, card-slot or power faults.
- **LOCAL FAULT:** This Red LED will illuminate when a fault condition is detected. Possible fault conditions include laser, SFP, card-slot or power faults. Whether or not this LOCAL FAULT indication is reported to the frame may be determined by the FRAME STATUS jumper (see section [5.1\)](#page-22-1).

LEDs 1-4 have selectable video status indications as follows:

#### <span id="page-14-0"></span>**4.1.1. Input Video Status**

Select indication of input video status using the CTRL/LED/VIN menu selection (see section [4.2\)](#page-14-2).

**GREEN** indicates the presence of a valid input to the corresponding channel.

**OFF** indicates a signal loss of signal condition.

#### <span id="page-14-1"></span>**4.1.2. Output Video Status**

Select indication of output video status using the CTRL/LED/VOUT menu selection (see section 4.2).

**GREEN** indicates the presence of a valid output to the corresponding channel.

**OFF** indicates a signal loss of the signal condition.

## <span id="page-14-2"></span>**4.2. DOT-MATRIX DISPLAY / CARD STATUS AND CONTROLS**

Additional status monitoring and controls are provided via the 4-digit dot-matrix display located at the card-edge. The card-edge toggle switch and pushbutton (see [Figure 4-1\)](#page-13-2) are used to navigate through the display menus.

You can use the toggle switch to move up and down the list of available parameters to adjust. To adjust any parameter, use the toggle switch to move up or down to the desired parameter and press the pushbutton. Using the toggle switch, adjust the parameter to its desired value. If the parameter is a numerical value, the number will increase if you push up on the toggle switch and decrease if you push down on the toggle switch. If the parameter contains a list of choices, you can cycle through the list by pressing the toggle switch in either direction. The parameter values are changed as you cycle through the list.

When you have stopped at the desired value, depress the pushbutton. This will return to the parameter select menu item you are setting (the display shows the parameter name you were setting). To change another parameter, use the toggle switch to select other parameters. If neither the toggle switch nor pushbutton is operated for several seconds the card edge control will exit the menu system and return to an idle state.

On all menus, there is an extra selectable item: *BACK*. Selecting *BACK* will take you to the previous menu (the one that was used to get into the current menu). On the main menu, *BACK* will both take the user to the normal operating mode (indicated by the moving line on the card edge display).

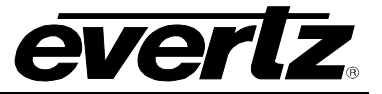

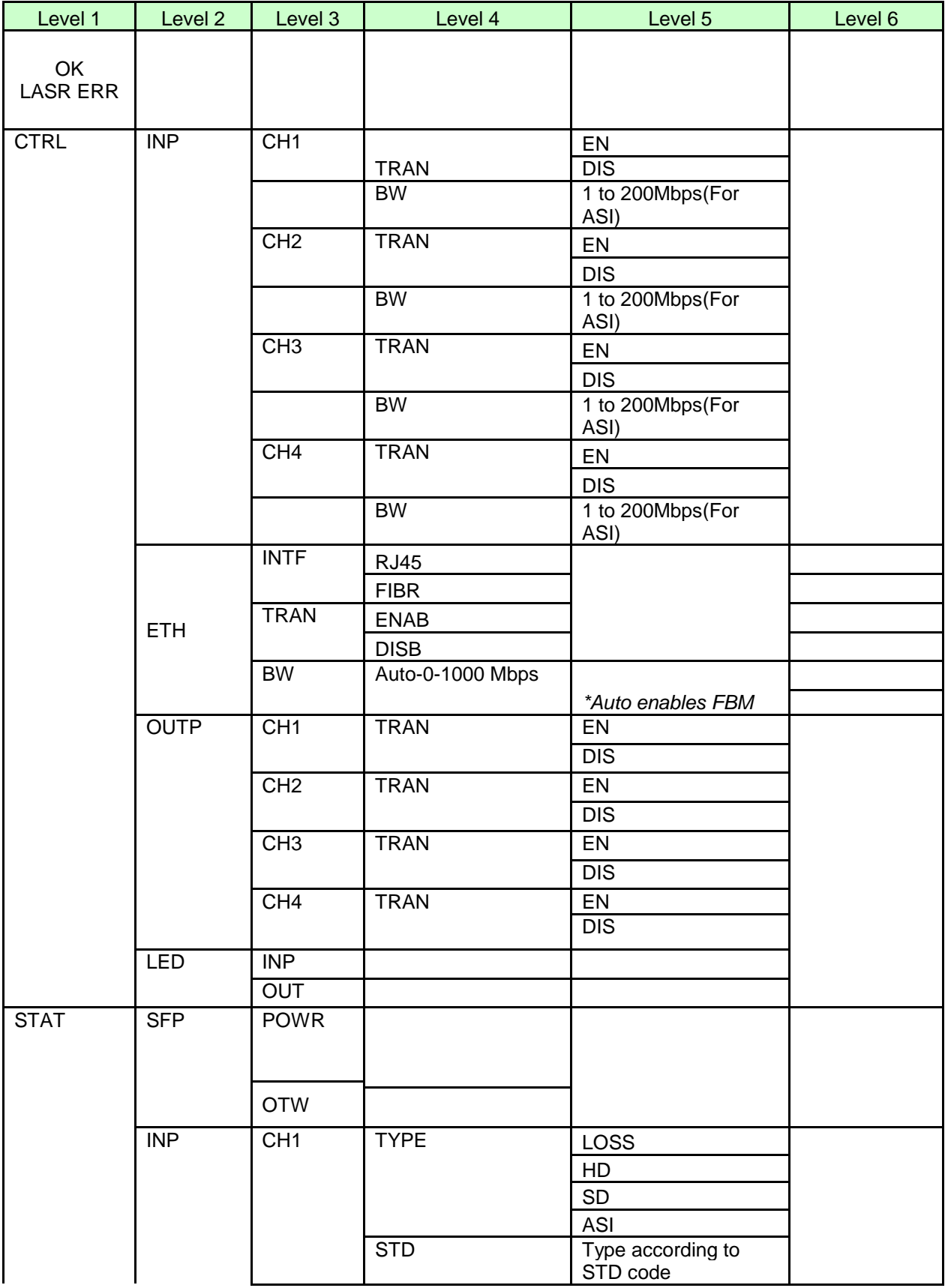

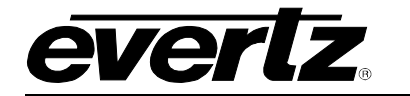

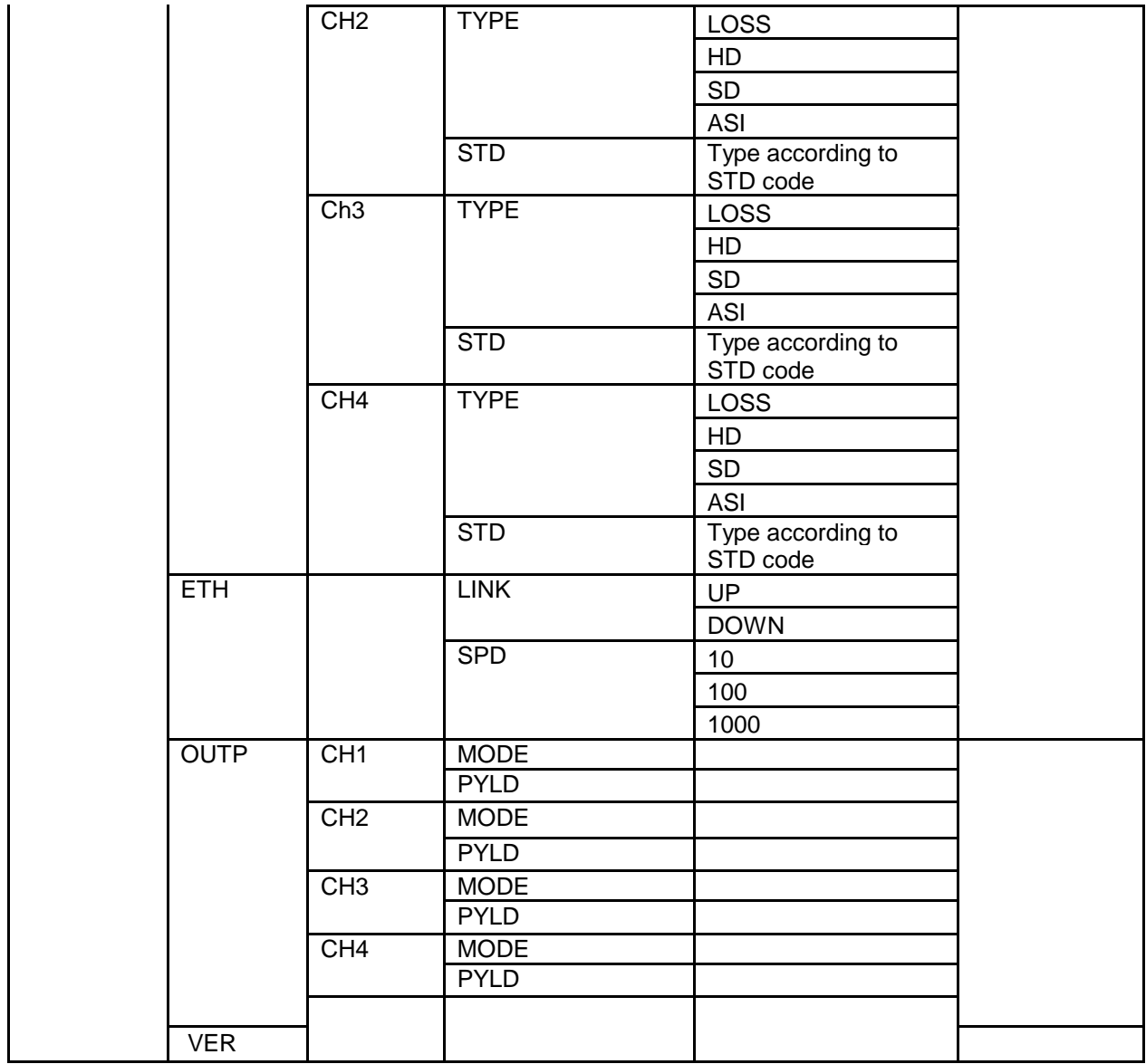

#### **Table 4-1: Card Edge Menu Structure**

If a specific menu selection has a configuration value associated with it, then this may be changed using the toggle switch. Pressing the pushbutton will apply the displayed value and return you to the previous menu level.

**The most recent user selection will be maintained in non-volatile memory in the event of power loss to the module.**

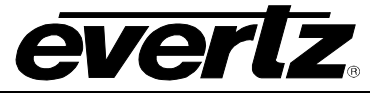

## <span id="page-17-0"></span>**4.3. TOP LEVEL STATUS MENU STRUCTURE**

[Table 4-2](#page-17-3) gives a brief description of the top level of the STATUS menu tree that appears when you enter the Status card edge menu system. Selecting one of these items will take you down into the next menu level to set the value of that parameter. The details of the each of the menu items are described in sections [4.4.1](#page-19-3) to [4.3.6.](#page-19-1)

| <b>SFP</b>  | Displays the SFP parameters                |
|-------------|--------------------------------------------|
| <b>INP</b>  | Displays the Video Input parameters        |
| <i>OUTP</i> | Displays the Video Output parameters       |
| ETH         | Displays the Ethernet transport parameters |
| VFR         | Displays the current firmware version      |

**Table 4-2: Top Level STAT Menu**

## <span id="page-17-3"></span><span id="page-17-1"></span>**4.3.1. Displaying the Receiver Optical Power**

Menu selection can display the received optical power detected by the SFP module in (dBm). To display the received power from the **STAT** menu, use the toggle switch and pushbutton to select the **SFP** menu item and then choose the **POWR** menu item.

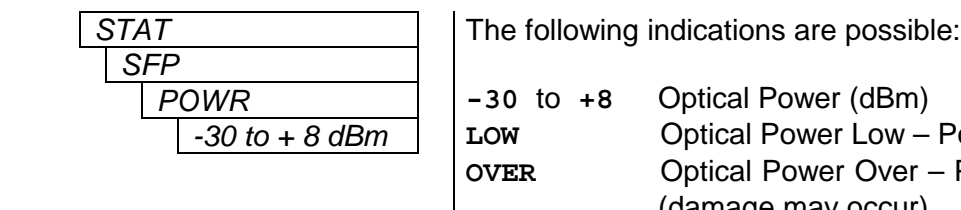

**-30** to **+8** Optical Power (dBm) **W** – Power is below –30dBm ver – Power is over the specified maximum (damage may occur) **NA** Not Available – Pluggable SFP module not detected

#### <span id="page-17-2"></span>**4.3.2. Displaying the Transmit Optical Wavelength**

Menu selection can display the nominal optical transmit wavelength. To display the transmit wavelength from the **STAT** menu, use the toggle switch and pushbutton to select the **SFP** menu item and then choose the **OTW** menu item.

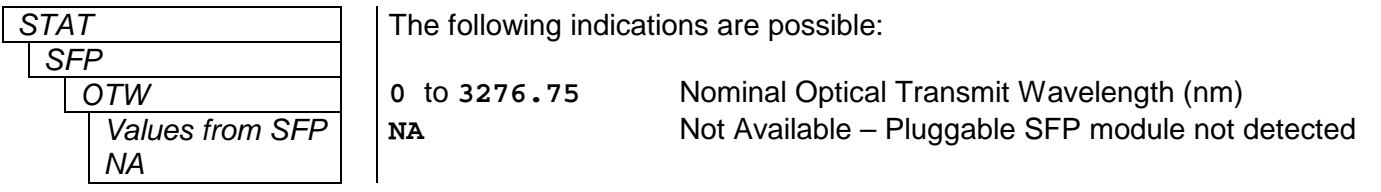

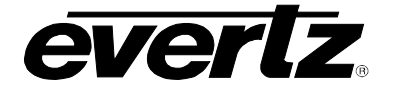

*INP*

*CH1-CH4*

*LOSS HD SD ASI*

*LOSS HD SD ASI*

Ok LOSS

*TYPE STD*

*Acc to the STD code*

#### <span id="page-18-0"></span>**4.3.3. Displaying the Input Video Standard**

Menu selection can display the status of the video signals present at its inputs. To display the video input status from the **STAT** menu, use the toggle switch and pushbutton to select the **INP** menu item and then choose from **CH1** to **CH4**. The following indications are possible:

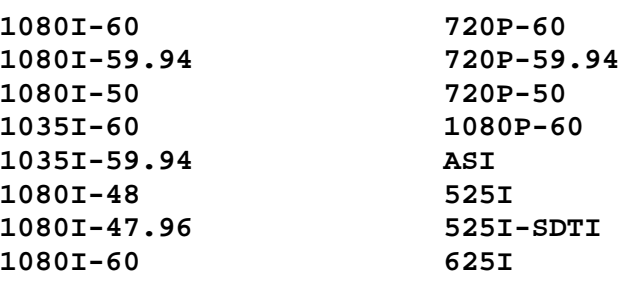

*STAT* **TYPE** Displays the type of the input signal from HD, SD or ASI

**STD** Displays the standard of the input signal according to the STD code

#### <span id="page-18-1"></span>**4.3.4. Displaying the Output Video Standard**

To display the video output standard from the **STAT** menu, use the toggle switch and pushbutton to select the **OUTP** menu item and then choose the desired video channel CH1 to CH4. The following indications are possible:

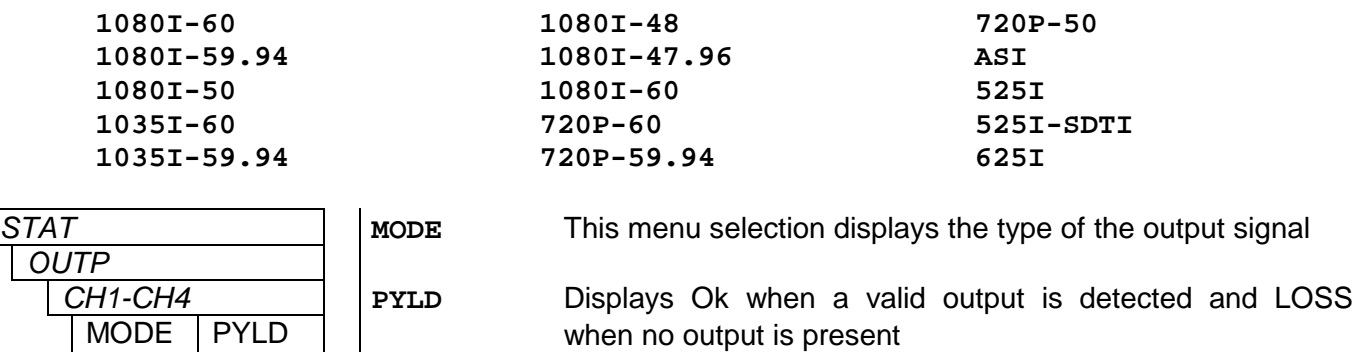

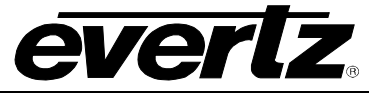

#### <span id="page-19-0"></span>**4.3.5. Displaying the Ethernet Transmit Status**

To display the Ethernet status from the **STAT** menu, use the toggle switch and pushbutton to select the **ETH** menu item and then choose the LINK or SPD to monitor link status and the speed.

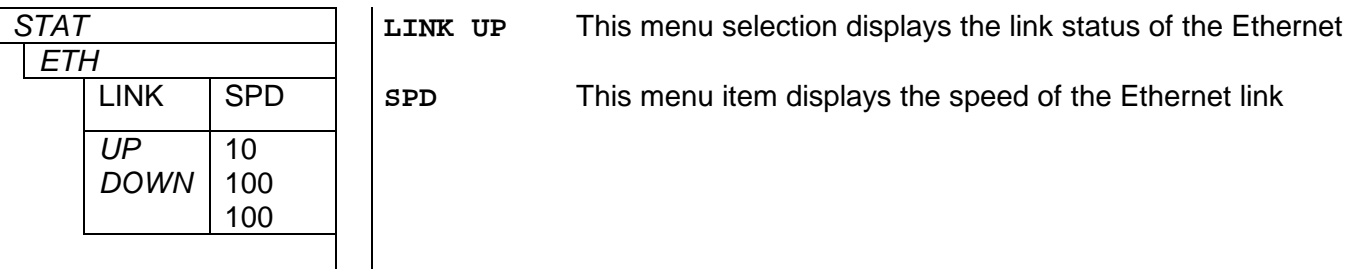

#### <span id="page-19-1"></span>**4.3.6. Displaying the Firmware Version**

To display the module firmware version from the **STAT** menu, use the toggle switch and pushbutton to select the **VER** menu item. The following indications are possible:

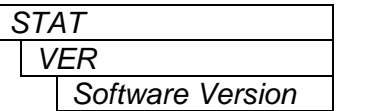

The software version will be displayed here. For example:

**VER 1.0 BLD 067**

## <span id="page-19-2"></span>**4.4. TOP LEVEL CONTROL MENU STRUCTURE**

[Table 4-3](#page-19-4) gives a brief description of the top level of the CONTROL menu tree that appears when you enter the Control card edge menu system. Selecting one of these items will take you down into the next menu level to set the value of that parameter. The details of the each of the menu items are described in sections [4.4.1](#page-19-3) to [4.4.6.](#page-21-1)

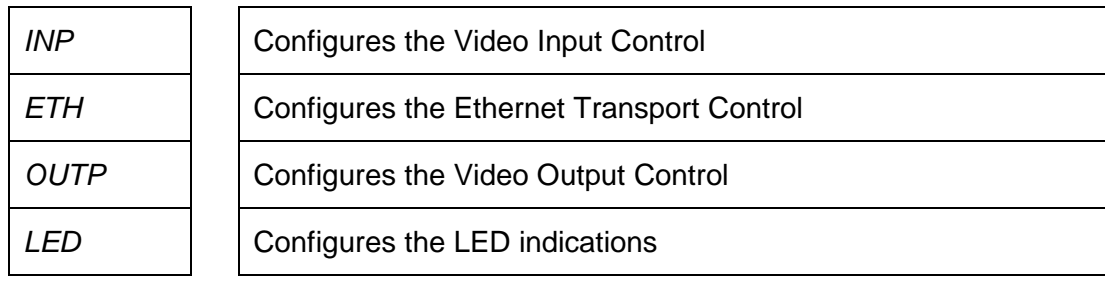

#### **Table 4-3: Top Level CONTROL Menu**

#### <span id="page-19-4"></span><span id="page-19-3"></span>**4.4.1. Controlling the Input Video Enable/Disable and Bandwidth Allocation**

Input video transmission enable/disable and ASI bandwidth allocation can be adjusted with this menu control. The ASI bandwidth allocation value represents the maximum allowable ASI payload bandwidth on the port in question, with the remainder of the bandwidth being made available for Ethernet transport. Signals with ASI payloads above this value will be disallowed. To configure the ASI bandwidth allocation from the **CTRL** menu, use the toggle switch and pushbutton to select **INP** menu item. The following selections are available for all four channels.

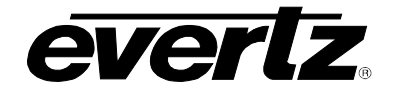

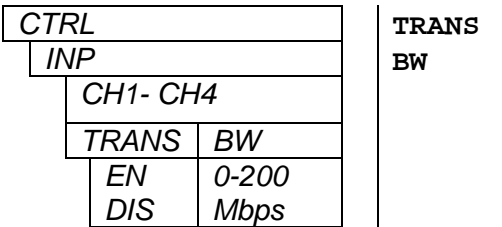

Selects video input to be enabled or disabled Selects ASI video input bandwidth allocation ranging anywhere between 0-200Mbps

## <span id="page-20-0"></span>**4.4.2. Controlling the Output Video Enable/Disable**

This menu item allows the user to enable or disable output transmission. To configure the video output from the **CTRL** menu, use the toggle switch and pushbutton to select **OUTP** menu item. The following selections are available for all four channels.

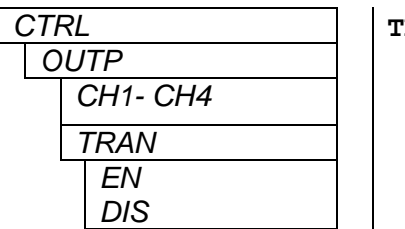

**RANS** Selects video output to be enabled or disabled

## <span id="page-20-1"></span>**4.4.3. Selecting the Ethernet Interface**

This menu item allows the user to select the Ethernet interface between RJ45 and Fiber. To configure the interface from the **CTRL** menu, use the toggle switch and pushbutton to select the **ETH** menu item. The following selections are available in the **INTF** menu item:

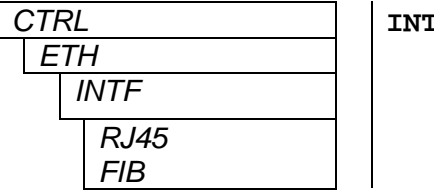

**CTRLUE INTE Allows the user to select between RJ45 and Fiber interface** for Ethernet. RJ45 is default selected.

#### <span id="page-20-2"></span>**4.4.4. Controlling Ethernet Transmission Enable/Disable**

This menu item allows the user to select the enable or disable the Ethernet Transmission. To configure the interface from the **CTRL** menu, use the toggle switch and pushbutton to select the **ETH** menu item. The following selections are available in the **TRAN** menu item:

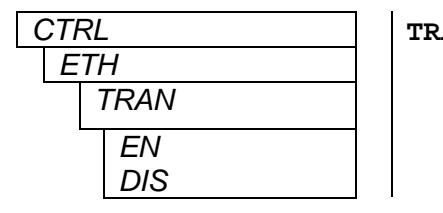

*CTRL* **TRANS** Selects the Ethernet transmission to be enabled or disabled

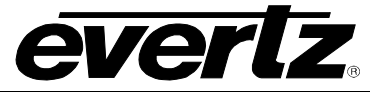

#### <span id="page-21-0"></span>**4.4.5. Controlling the Ethernet Bandwidth**

This menu item allows the user to select the Ethernet Transmission bandwidth allocation. Setting a value here effectively gives Ethernet traffic priority over video and will allocate that amount of bandwidth for Ethernet transport, with the remainder available for ASI and video transport. Any ASI or video signals whose bandwidth exceeds the available bandwidth not allocated to Ethernet will be disallowed. In AUTO mode, video signals are given priority and the Flexible Bandwidth Management (FBM) automatically throttles the available Ethernet port bandwidth based on the amount of bandwidth not being utilized by applied video. The 7708VB-4-HSE has a total transport bandwidth capacity of 3 Gb/s for all applied video, ASI and Ethernet signals. To configure the bandwidth from the **CTRL** menu, use the toggle switch and pushbutton to select the **ETH** menu item. The following selections are available in the **BW** menu item:

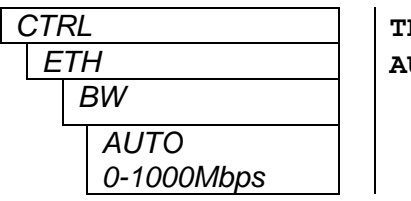

**RANS** Selects the Ethernet transmission mode and Bandwidth **EXAM** Frables the Flexible Bandwidth mode

#### <span id="page-21-1"></span>**4.4.6. Controlling the LED Status Indicators**

The LED status indicators can be controlled using menu selections. To configure the LED status indicators from the **CTRL** menu, use the toggle switch and pushbutton to select the **LED** menu item. The following selections are available:

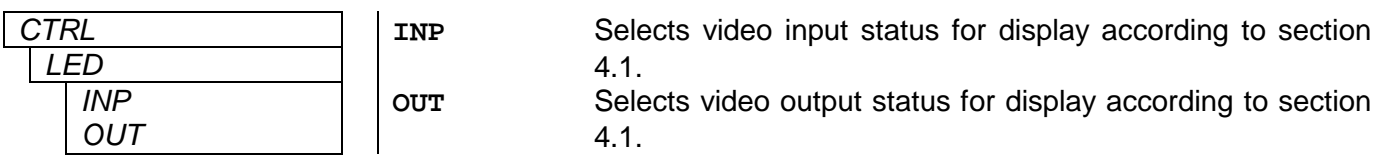

# <span id="page-22-0"></span>**5. JUMPERS AND LOCAL CONTROLS**

Several jumpers, located at the front of the module are used to preset various operating modes.

## <span id="page-22-1"></span>**5.1. SELECTING WHETHER LOCAL FAULTS WILL BE MONITORED BY THE GLOBAL FRAME STATUS**

The FRAME STATUS jumper determines whether local faults (as shown by the Local Fault indicator) will be connected to the 7700FR frame's global status bus.

**FRAME STATUS:** To monitor faults on the 7708VB-4-HSE with the frame status indicators on the Power Supply FRAME STATUS LEDs and on the frame's Fault Tally output, install this jumper in the ON position (default).

> When this jumper is installed in the OFF position, local faults on this module will not be monitored by the power supply LEDs or the frame's Fault Tally output but will only be indicated by the local fault indicator on the card itself.

## <span id="page-22-2"></span>**5.2. CONFIGURING THE MODULE FOR FIRMWARE UPGRADES**

**UPGRADE:** The UPGRADE jumper is used when firmware upgrades are being done to the card. For normal operation, this jumper should be installed in the RUN position. See the *Upgrading Firmware* section of this manual for more information.

> To upgrade the 7708VB-4-HSE's firmware, begin by pulling it out of the frame. Move the UPGRADE jumper into the UPGRADE position. Install the upgrade cable provided (located in the vinyl pouch in the front of this manual) onto the SERIAL header at the card edge (see [Figure 4-1\)](#page-13-2). Re-install the module into the frame. Run the upgrade as described in the *Upgrading Firmware* section of this manual. Once the upgrade is complete, remove the module from the frame, move the UPGRADE jumper into the RUN position, remove the upgrade cable and re-install the module. The module is now ready for normal operation.

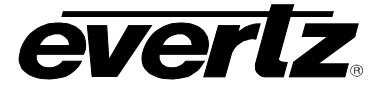

# <span id="page-23-0"></span>**6. VLPRO CONFIGURATION**

## <span id="page-23-1"></span>**6.1. WHAT IS** *VISTA***LINK®?**

VistaLINK<sup>®</sup> is Evertz' remote monitoring and configuration platform which operates over an Ethernet network using Simple Network Management Protocol (SNMP). SNMP is a standard computer network protocol that enables different devices sharing the same network to communicate with each other. VistaLINK<sup>®</sup> provides centralized alarm management, which monitors, reports, and logs all incoming alarm events and dispatches alerts to all the VLPro Clients connected to the server. Card configuration through VistaLINK**®** PRO can be performed on an individual or multi-card basis using simple copy and paste routines, which reduces the time to configure each module separately. Finally, VistaLINK® enables the user to configure devices in the network from a central station and receive feedback that the configuration has been carried out.

There are 3 components of SNMP:

- 1. An SNMP manager, also known as a Network Management System (NMS), is a computer running special software that communicates with the devices in the network. Evertz VL-Fiber demo Manager graphical user interface (GUI), third party or custom manager software may be used to monitor and control Evertz *Vista*LINK® enabled fiber optic products.
- 2. Managed devices (such as 7708VB-4-HSE), each with a unique address (OID), communicate with the NMS through an SNMP Agent. Evertz VistaLINK® enabled 7700 series modules reside in the 3RU 7700FR-C MultiFrame and communicate with the manager via the 7700FC VistaLINK<sup>®</sup> frame controller module, which serves as the Agent.
- 3. A virtual database, known as the Management Information Base (MIB), lists all the variables being monitored, which both the Manager and Agent understand. Please contact Evertz for further information about obtaining a copy of the MIB for interfacing to a third party Manager/NMS.

For more information on connecting and configuring the VistaLINK® network, see the 7700FC Frame Controller chapter.

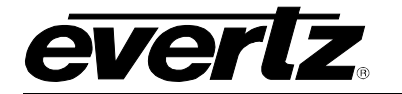

## <span id="page-24-0"></span>**6.2. VIEW CONFIGURATION**

Right click on the 7708VB-4-HSE card in the side bar navigation tree and select the "View Configuration" menu item. The configuration page will open; it is from these configuration tabs that the 7708VB-4-HSE can be configured. Refer to the relevant section of this manual for an explanation of the features and functions.

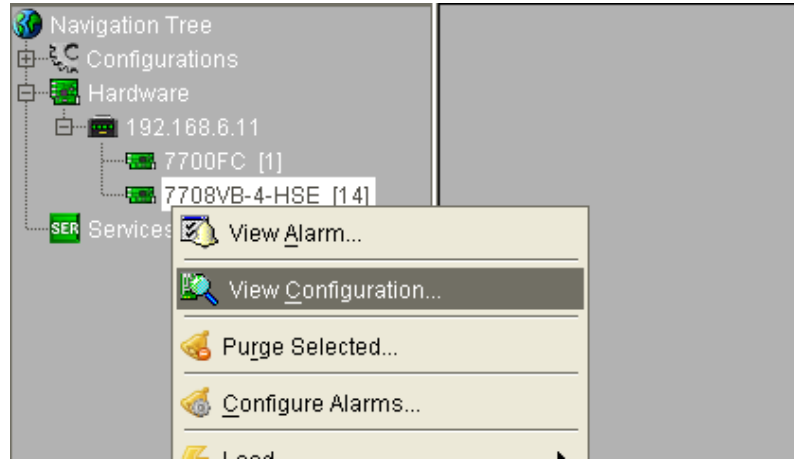

**Figure 6-1: VistaLINK® PRO – View Configuration**

#### <span id="page-24-2"></span><span id="page-24-1"></span>**6.2.1. Video Control**

The *Video Control Tab* [\(Figure 6-2\)](#page-24-3) allows the user to Enable and Disable the inputs and outputs of all four channels. It also allows the user to select the ASI Input Bandwidth cap. For more information refer to section [4.4.1.](#page-19-3)

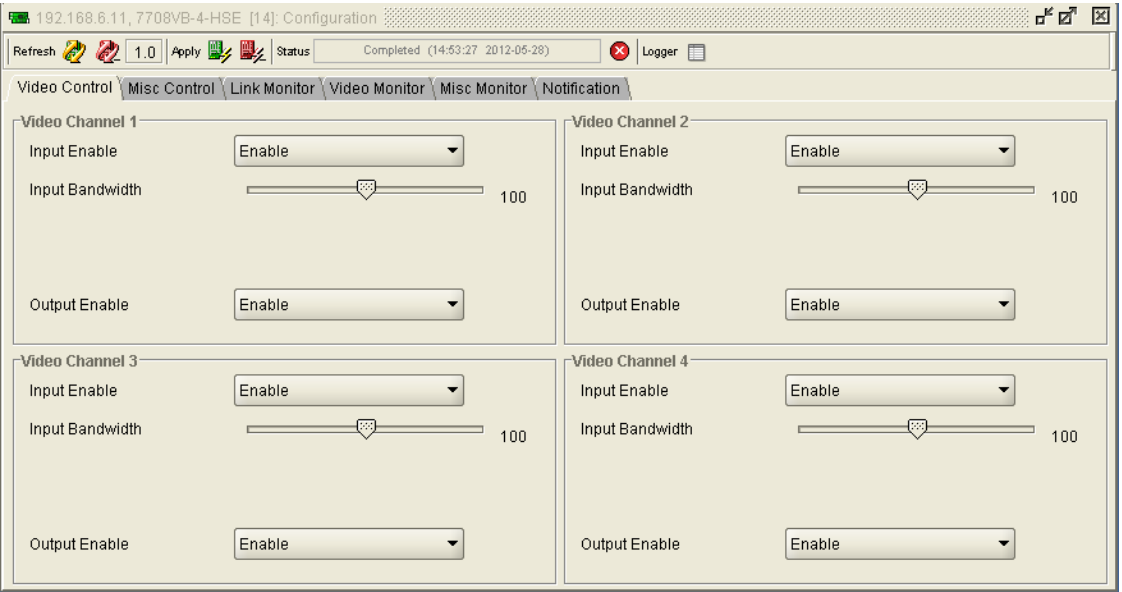

<span id="page-24-3"></span>**Figure 6-2: Video Control Tab**

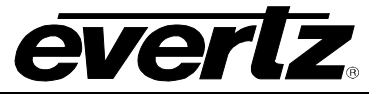

#### <span id="page-25-0"></span>**6.2.2. Misc Control**

The *Misc Control Tab* allows the user to configure Ethernet and optical settings. [Figure 6-3](#page-25-1) displays *Misc Control Tab*. For more information refer to section [4.4.5.](#page-21-0)

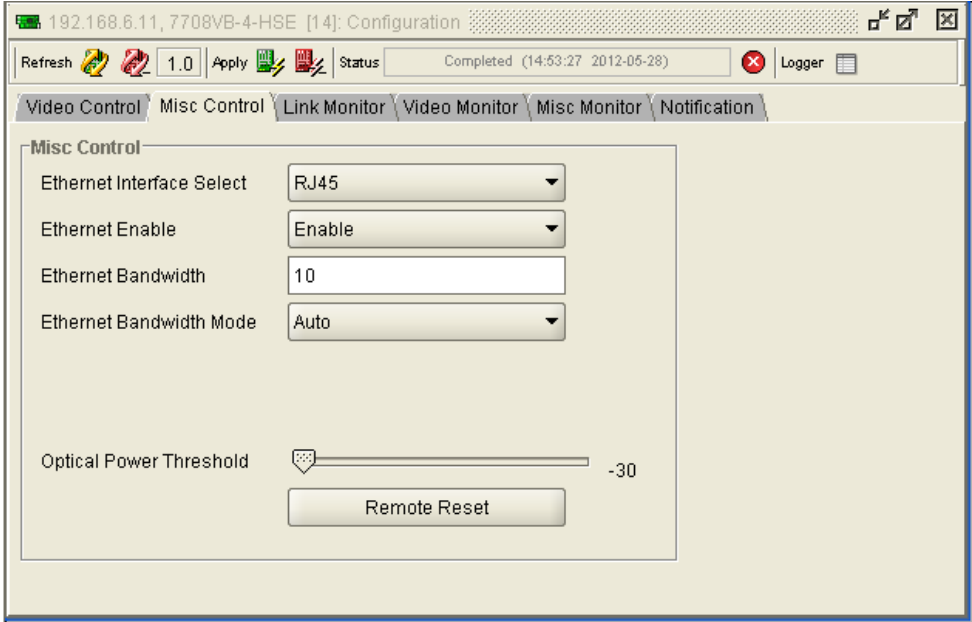

**Figure 6-3: Misc Control Tab**

<span id="page-25-1"></span>

|                            | <b>Ethernet Interface Select:</b> Allows the user to select Ethernet interface between RJ45 or Optical SFP.              |
|----------------------------|----------------------------------------------------------------------------------------------------|
| <b>Ethernet Enable:</b>    | Allows the user to Enable/Disable Ethernet.                                                                              |
| <b>Ethernet Bandwidth:</b> | When Ethernet Bandwidth Mode in User select, this control allows user to<br>select Ethernet bandwidth.                   |
|                            | <b>Ethernet Bandwidth Mode:</b> Allows user to select between Flexible bandwidth Auto mode or User select<br>force mode. |
|                            | <b>Optical Power Threshold:</b> Allows the user to set the optical power threshold.                                      |
| <b>Remote Reset:</b>       | Allows the user to perform a warm reboot.                                                                                |

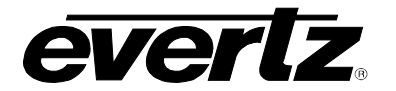

#### <span id="page-26-0"></span>**6.2.3. Link Monitor**

The *Link Monitor Tab* [\(Figure 6-4\)](#page-26-2) allows the user to monitor Link Frame and Payload status. It also performs link frame error count.

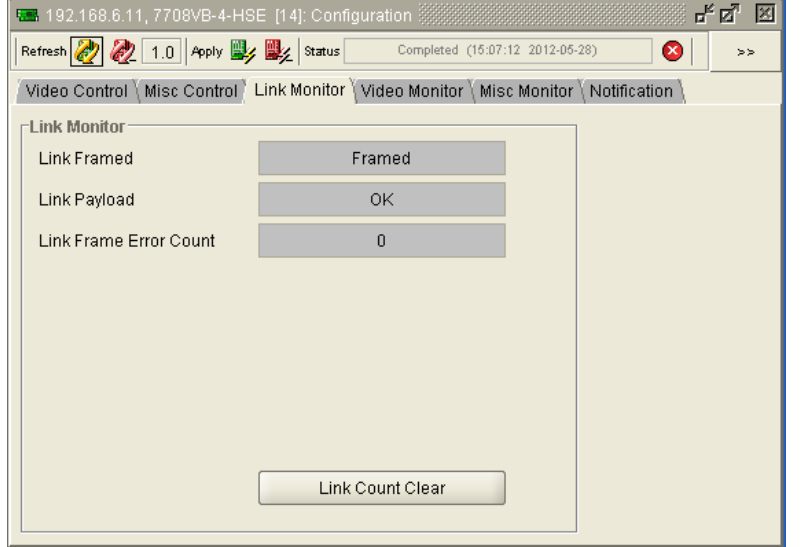

**Figure 6-4: Link Monitor Tab**

#### <span id="page-26-2"></span><span id="page-26-1"></span>**6.2.4. Video Monitor**

The *Video Monitor Tab* [\(Figure 6-5\)](#page-26-3) allows the user to monitor Input Mode, Standard and Output Mode on all four channels.

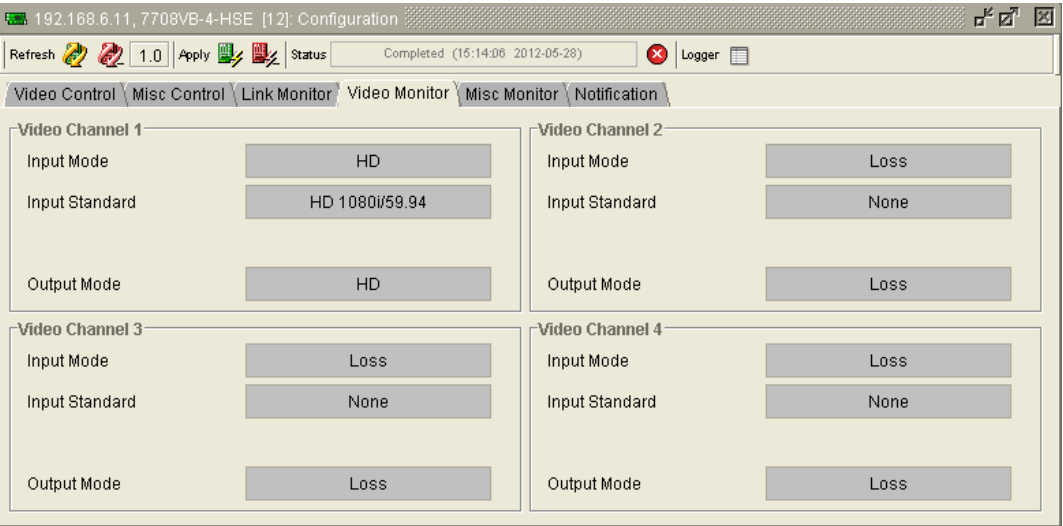

<span id="page-26-3"></span>**Figure 6-5: Video Monitor Tab**

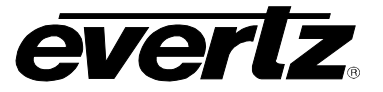

#### <span id="page-27-0"></span>**6.2.5. Misc Monitor**

The *Misc Monitor Tab* [\(Figure 6-6\)](#page-27-2) allows the user to monitor various optical and Ethernet parameters.

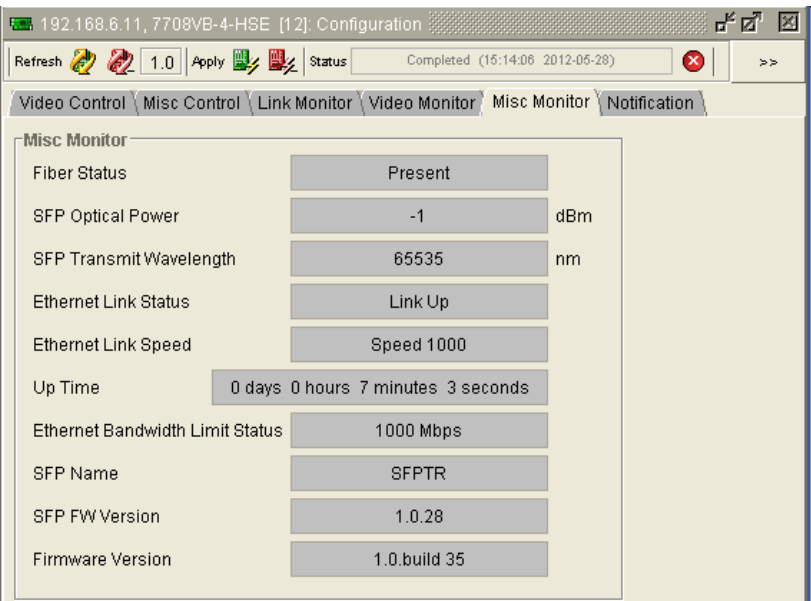

**Figure 6-6: Misc Monitor Tab**

#### <span id="page-27-2"></span><span id="page-27-1"></span>**6.2.6. Notifications**

The *Notification Tab* [\(Figure 6-7\)](#page-27-3) allows the user to enable or disable traps from being generated and remotely reported. It also monitors Link, Input, Output and Ethernet status.

<span id="page-27-3"></span>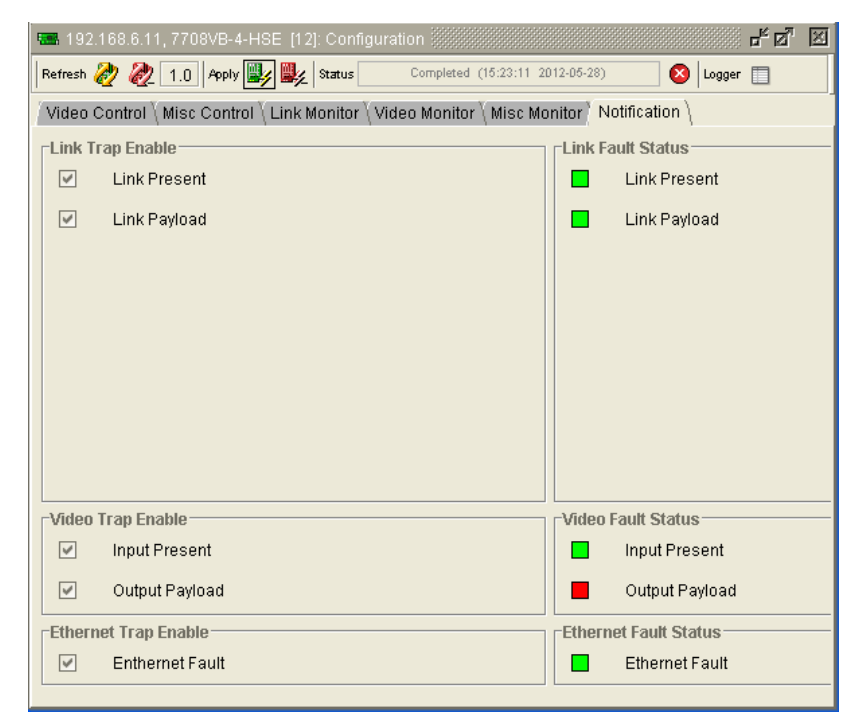

**Figure 6-7: Notification Tab**

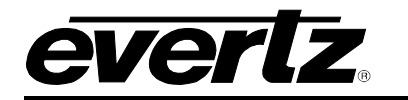

# <span id="page-28-0"></span>**7. TROUBLESHOOTING**

#### <span id="page-28-1"></span>**7.1. VLPRO DOES NOT DISPLAY THE 7708VB-4-HSE ALARMS**

The user must connect directly to the board via the serial port. Once a connection has been established, check and/or configure the SNMP settings with the correct VLPro Server IP address and ensure the community strings are correctly set. Refer to the network administrator if you are in doubt as to what these settings should be.

## <span id="page-28-2"></span>**7.2. UPDATING VLPRO SERVER JAR FILE**

Products from Evertz are constantly evolving and new features are often added. It is therefore important to update the JAR files in your system, to provide access to all the latest features or enhancements. It will also be necessary to add JAR files for new products. If your new product has not appeared, even after waiting a few minutes for the Ethernet switch negotiation to complete, then it is possible that your JAR file may be old or missing.

To perform a JAR update, ensure that all VLPro clients are closed (those clients which are not closed will automatically be disconnected as soon as the VLPro Server is restarted). Maximize the VLPro Server window and from the Windows task bar; select *Help> Apply Update> Product* from the menu.

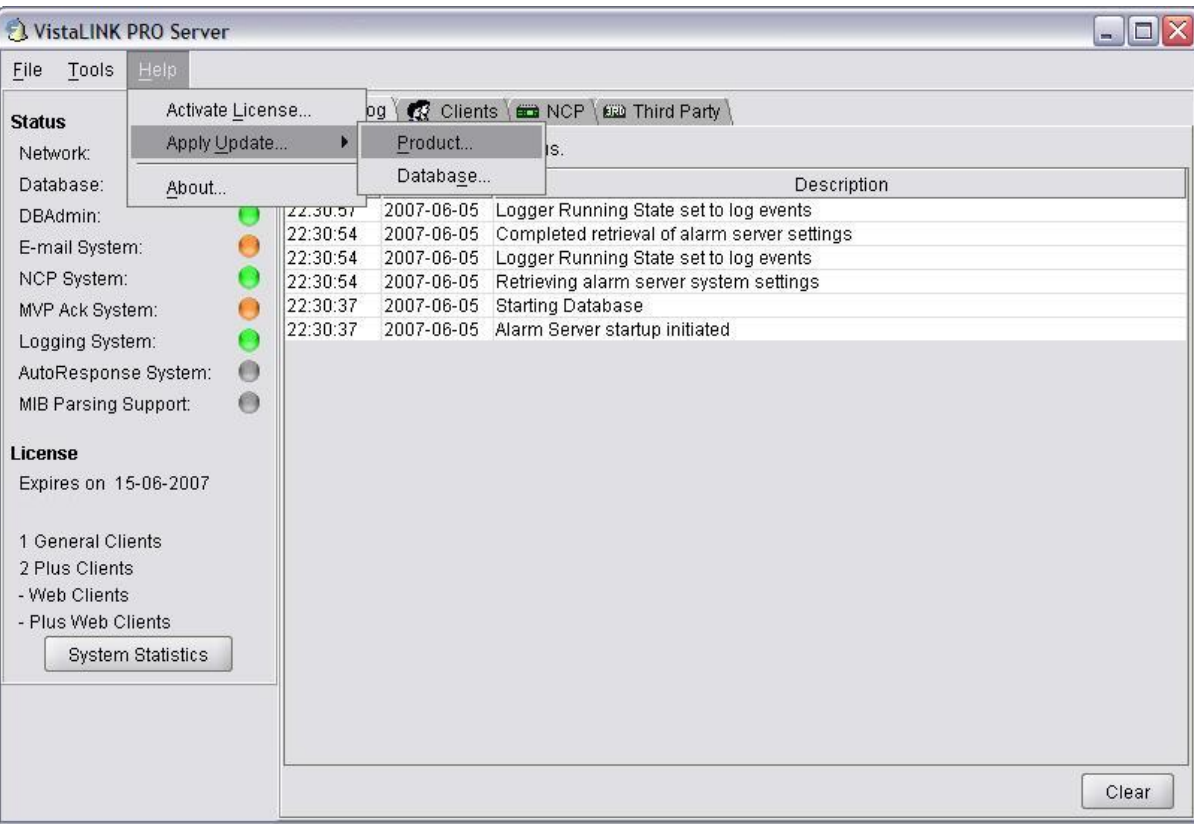

<span id="page-28-3"></span>**Figure 7-1: VistaLINK® PRO Server** 

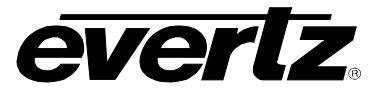

A window will appear, as shown in [Figure 7-2,](#page-29-0) simply navigate to the location of the new JAR file and double click to select the file. The window will automatically close and the update will be applied in the background.

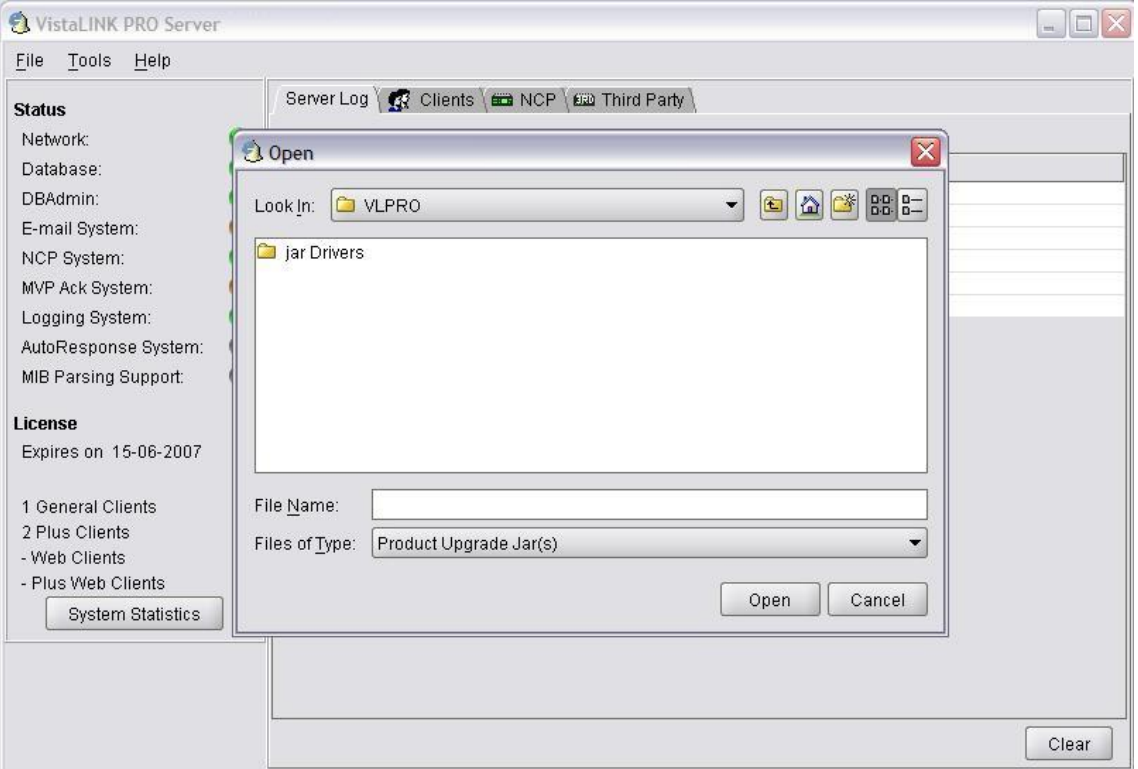

**Figure 7-2: VistaLINK® PRO – Applying JAR Updates**

<span id="page-29-0"></span>You will be prompted to restart the server to enable the change to take effect. Apply as many JAR updates as required before restarting the server.

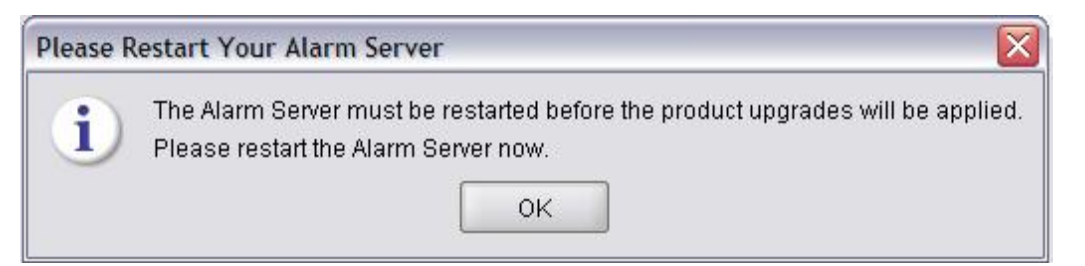

**Figure 7-3: "Please Restart Your Alarm Server" Dialog Box**

<span id="page-29-1"></span>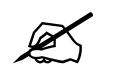

 **NOTE: You may confirm that all updates have been successfully applied by selecting from the menu** *Tools>View>Show/Hide Product* **update log.**

Shutdown the server by selecting from the menu: *File>Shutdown Server*. Now re-open the server, it is normal for the startup to take marginally longer while each individual update is being applied. Once complete, you may restart the VLPro Clients. As the Client restarts you will experience a short delay while the update is applied. A prompt will appear confirming that the updates have been applied.